## はじめに

おかやましんきん BizIB (以下、BizIB) のご利用開始にあたり、必要な手順をご説明いたします。 手順は大きく分けて次の5つのステップで進めていきます。

> ステップ1.管理者の開通確認をおこなう ステップ2.管理者の電子証明書を取得する ステップ3.利用者の権限を作成する ステップ4.利用者の電子証明書を取得する ステップ5.利用者の開通確認をおこなう

※操作画面は Microsoft Edge で表示していますが Google Chrome でも操作可能です。

#### ご準備いただくもの

手順を進めていただくには、以下のものをお手元にご用意ください。

- ・お客様カード(ご契約者様に郵送されます)
- ・おかやましんきん BizIB 申込書控え

また、この手順では複数のアルファベットと数字が混在したパスワードを設定していただく必要がありま す。パスワードを事前にお決めいただくことで手順をスムーズに進めることができます。 なお、お決めいただいたパスワードは厳重に管理し、ご失念のないようにお願いいたします。

- (イ)ご契約先暗証番号(1 つ) アルファベットと数字が混在した 6 桁から 12 桁の管理者のログイン用パスワード
- (ロ)ご契約先確認暗証番号(1 つ) アルファベットと数字が混在した 6 桁から 12 桁の管理者の処理確認用パスワード
- (ハ)利用者 ID(人数分※) アルファベットと数字を使用した 1 桁から 30 桁の利用者のログイン用 ID
- (ニ)利用者暗証番号(仮)(人数分※) アルファベットか数字を使用した 4 桁から 12 桁の利用者の仮のログイン用パスワード
- (ホ)利用者確認暗証番号(仮)(人数分※) アルファベットか数字を使用した 4 桁から 12 桁の利用者の仮の処理確認用パスワード
- (ヘ)利用者暗証番号(人数分※) アルファベットと数字が混在した 6 桁から 12 桁の利用者のログイン用パスワード
- (ト)利用者確認暗証番号(人数分※) アルファベットと数字が混在した 6 桁から 12 桁の利用者の処理確認用パスワード

※利用者の権限とは、実際に BizIB を使って操作する権限です。最低 1 つはお決めください。操作される方 が複数名いらっしゃる場合はその人数分をお決めいただく必要があります。また、上記(ヘ)と(ト)は 実際に操作する方でお決めください。

## ステップ1.管理者の開通確認をおこなう

お使いのパソコンで Microsoft Edge を起動します。(Google Chrome でも操作可能です。)

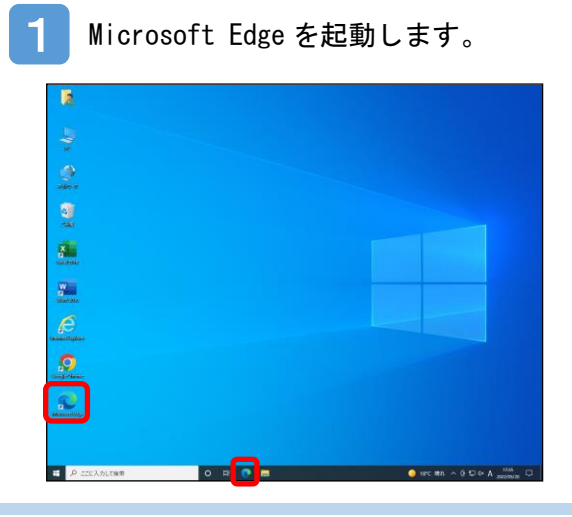

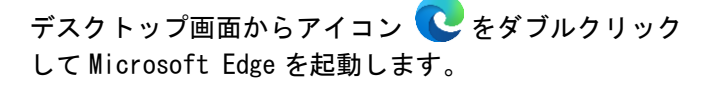

※Google Chrome から操作する場合は ● をダブル クリックしてください。

2 おかやま信用金庫のトップページから BizIB のトップページを開きます。

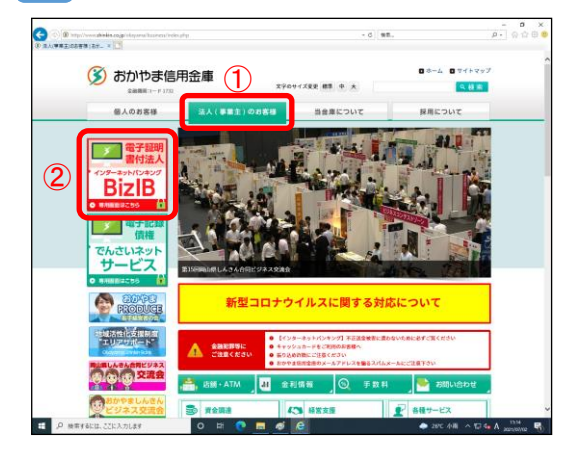

①法人(事業主)のお客様をクリックします。

②「BizIB」のバナーをクリックします。

※おかやま信用金庫のトップページは「おかやま信用金 庫」で検索してください。もし、検索結果におかやま 信用金庫のトップページが表示されない場合は、検索 サイトを変えて再度検索をおこなってください。

3 おかやましんきん BizIB のトップページから管理者ログインを開きます。

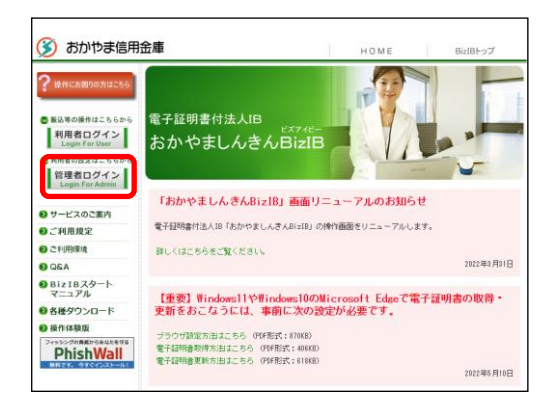

管理者ログインをクリックします

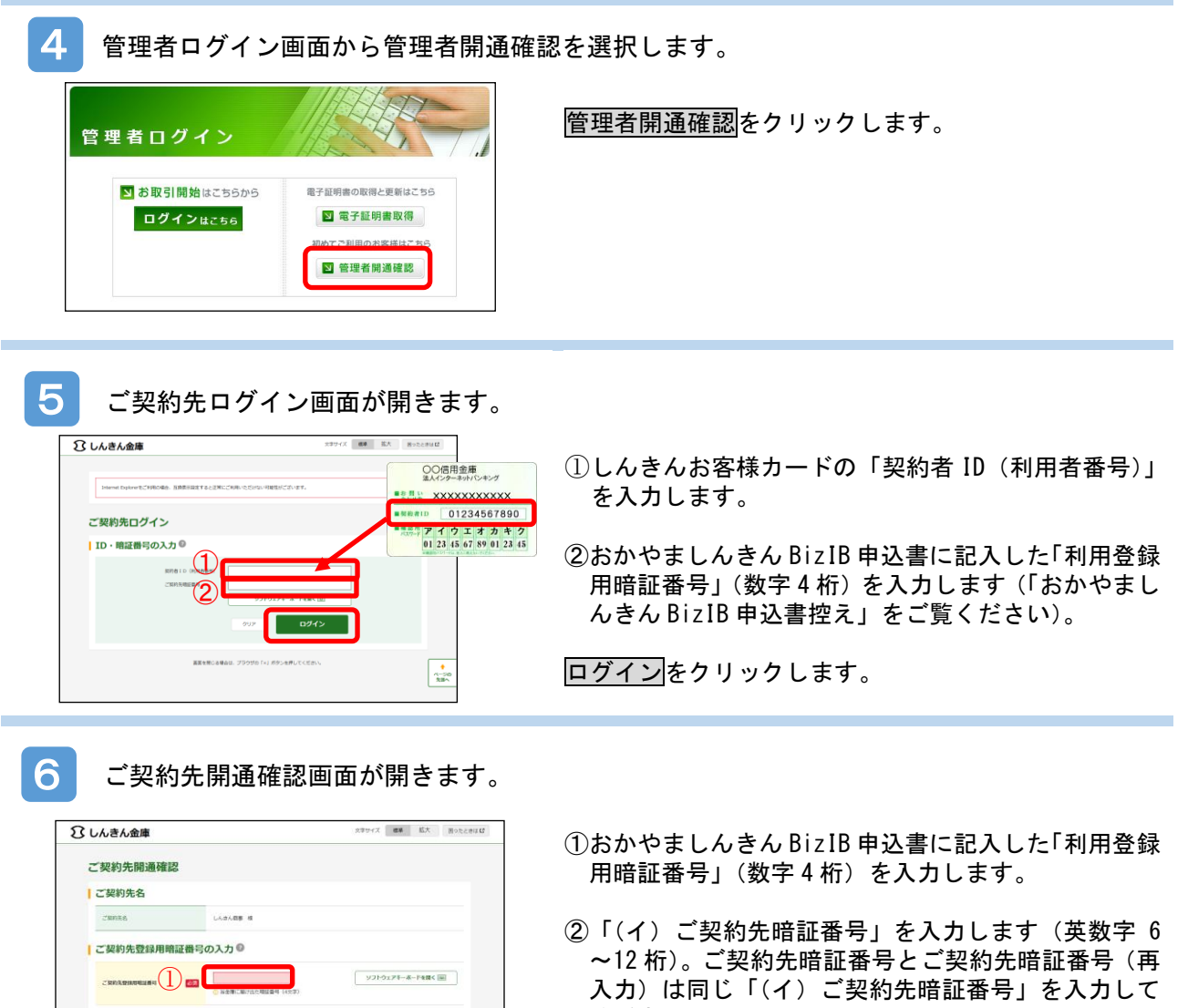

3「(ロ)ご契約先確認暗証番号」を入力します(英数 字 6~12 桁)。 ご契約先確認時証番号(再 入力)は同じ「(ロ)ご契約先確認暗証番号」を入力 してください。

※ご契約先 E メールアドレスの入力は不要です。

次へをクリックします。

ください。

 $\text{COMAMING} \quad \text{ 2.32.32\text{--} \text{ 2.33.33\text{--} \text{ 2.33.3}} \quad \text{ 2.33.33\text{--} \text{ 2.33.3}} \quad \text{ 2.33.33\text{--} \text{ 2.33.3}} \quad \text{ 2.33.33\text{--} \text{ 2.33.3}} \quad \text{ 2.33.33\text{--} \text{ 2.33.3}} \quad \text{ 2.33.33\text{--} \text{ 2.33.3}} \quad \text{ 2.33.33\text{--} \text{ 2$ 

O<br> ミメールアドレスを変更する場合は、入力してください。

Г  $\overline{\mathbf{z}}$ 

 $\bar{g}_{\rm{CP}}$ 

 $\begin{array}{|c|c|c|c|} \hline \rule{0pt}{2.5ex} \langle \phi(\xi)\Psi \rangle \Phi(\xi) \\[0.2cm] \hline \rule{0pt}{2.5ex} & \langle \phi(\xi)\Psi \rangle \Phi(\xi) \\[0.2cm] \hline \rule{0pt}{2.5ex} & \langle \phi(\xi)\Psi \rangle \Phi(\xi) \\[0.2cm] \hline \end{array}$ 

 $\left\langle \text{exp}(\theta) \right\rangle$ 

 $\frac{1}{\lambda \ln \lambda}$ 

 $\text{COMARDELE} \left( \bigotimes \right) \otimes \left( \begin{array}{ccccc} \text{LAD} & \text{DCE} & \text{DCE} & \text{DCE} \ \text{LAD} & \text{DCE} & \text{DCE} \ \text{LAD} & \text{DCE} & \text{DCE} \ \text{LAD} & \text{DCE} & \text{DCE} \ \end{array} \right)$ 

|ご契約先暗証番号の入力<sup>◎</sup>

|ご契約先確認暗証番号の入力<sup>6</sup>

|ご契約先Eメールアドレスの入力<sup>®</sup> -<br>MALX-APPLX shown-tang++.com

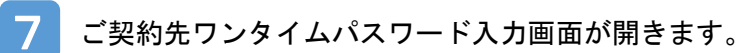

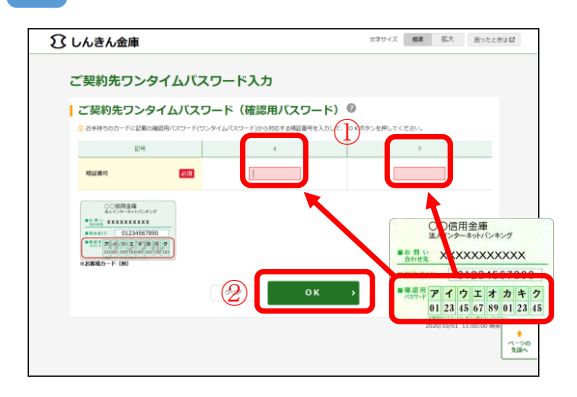

①しんきんお客様カードの「確認用パスワード(ご契 約先ワンタイムパスワード)」を入力します。

20Kをクリックします。

「開通確認が完了しました。~」と表示された画面が開きます。 8

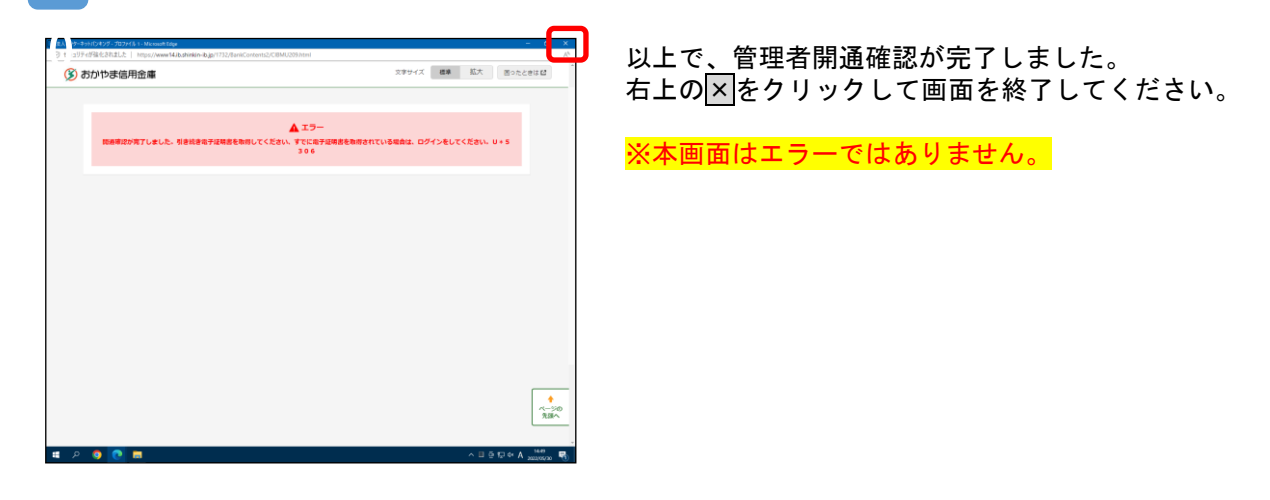

## ステップ2.管理者の電子証明書を取得する

お使いのパソコンで Microsoft Edge を起動し、管理者の電子証明書を取得します。(Google Chrome でも操 作可能です。)

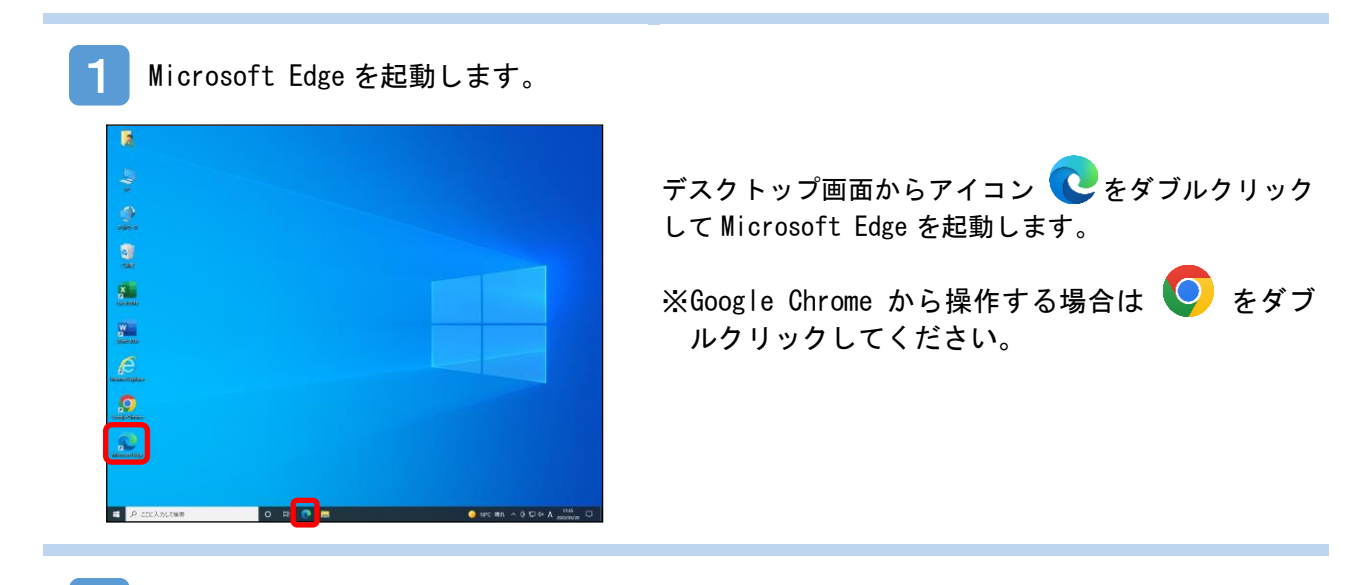

2 おかやま信用金庫のトップページから BizIB のトップページを開きます。

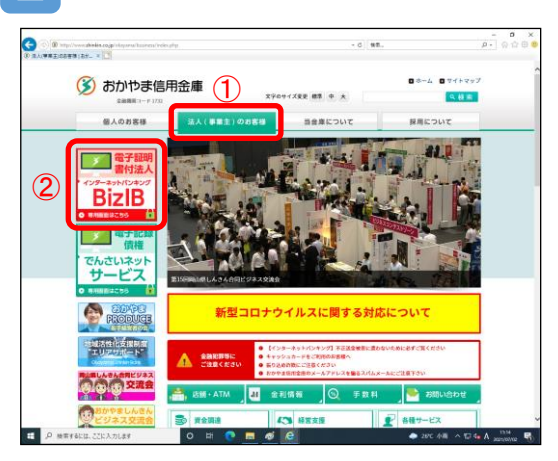

①法人(事業主)のお客様をクリックします。

- ②「BizIB」のバナーをクリックします。
- ※おかやま信用金庫のトップページは「おかやま信用金 庫」で検索してください。もし、検索結果におかやま 信用金庫のトップページが表示されない場合は、検索 サイトを変えて再度検索をおこなってください。

3 BizIB のトップページが開きます。

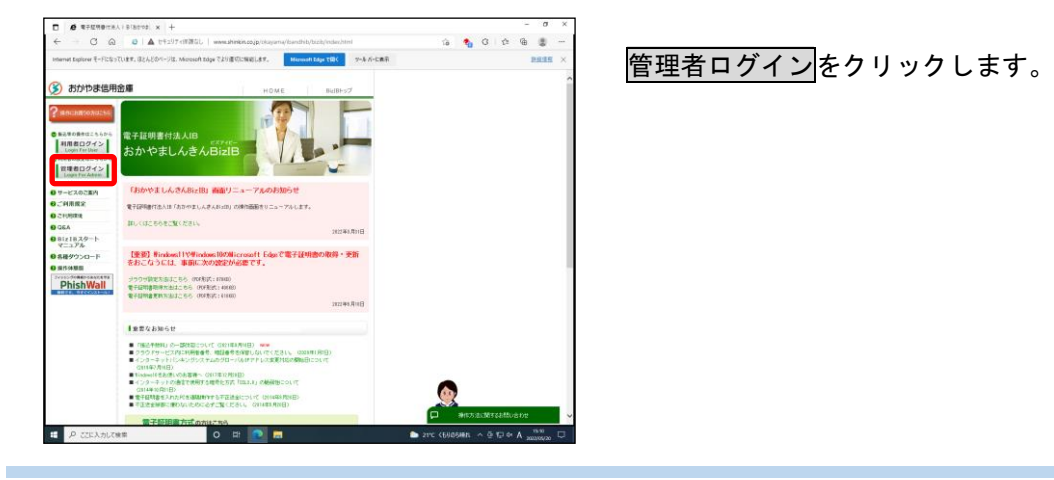

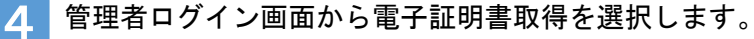

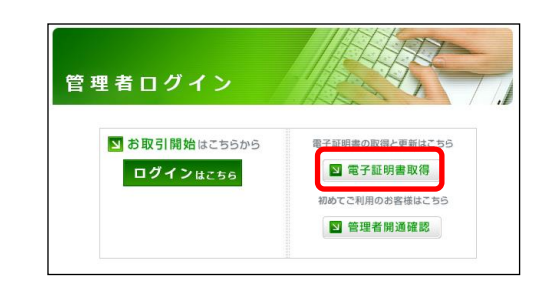

当金庫のおかやましんきん BizIB トップページから「管 理者ログイン」を開きます。

「電子証明書方式」の電子証明書取得をクリックしま す。

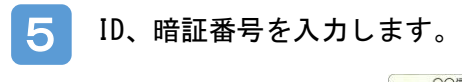

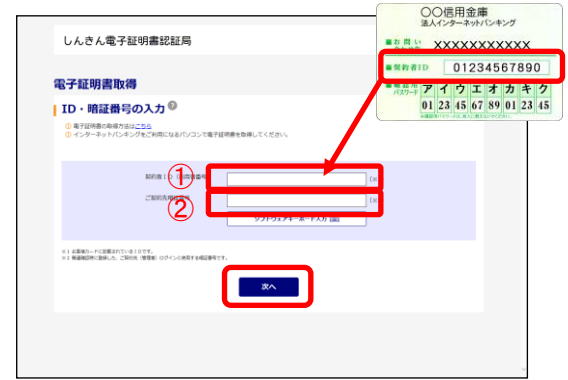

お客様カードに記載の①「契約者 ID(利用者番号)」お よび開通確認時に登録した②「ご契約先暗証番号」を入 力します。

入力が完了したら、電子証明書取得をクリックします。

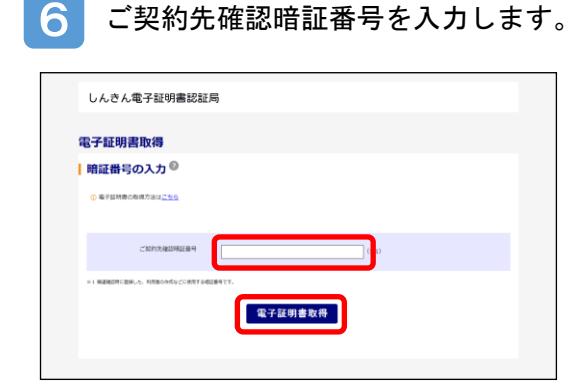

「ご契約先確認暗証番号」を入力し、電子証明書取得 ボタンをクリックします。

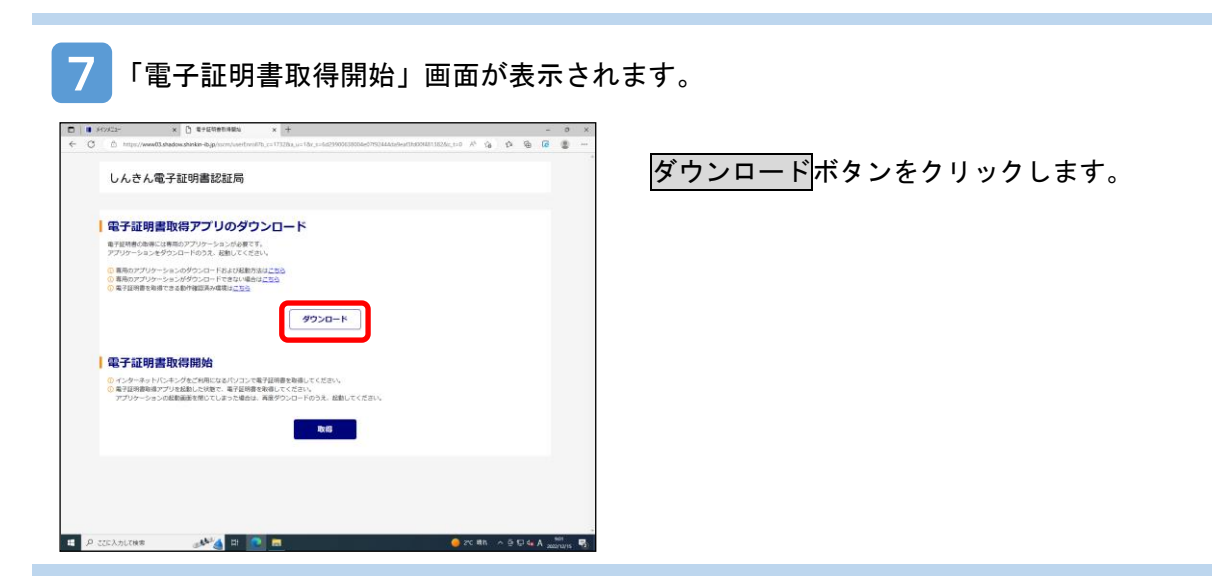

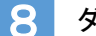

8 ダウンロード後のメッセージが表示されます。

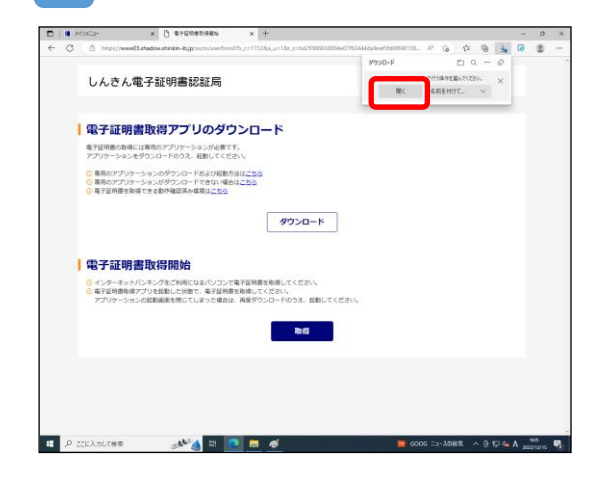

①ダウンロードが完了すると右上にメッセージが表示 されるので開くボタンをクリックします。

※Google Chrome の場合は左下に表示されるファイル名 をクリックします。

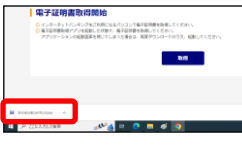

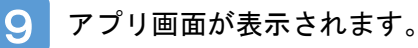

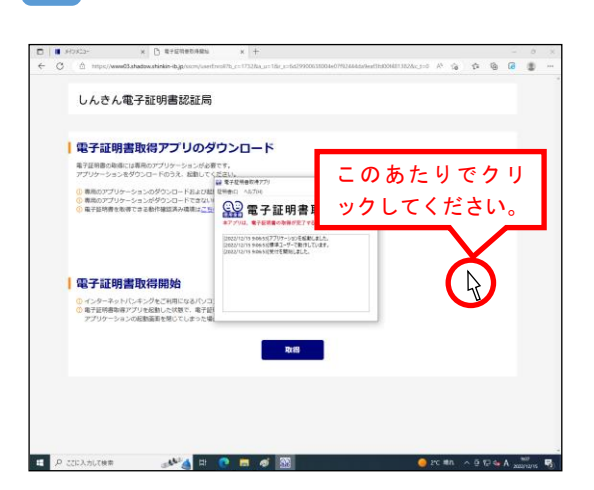

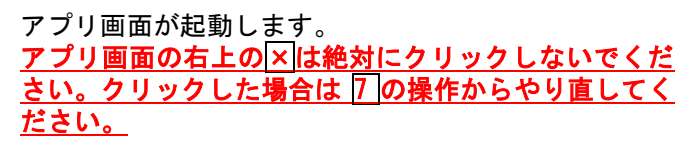

後ろに表示されている「しんきん電子証明書認証局」画 面上でクリックしてください。 アプリ画面は、後ろに隠れて見えなくなりますが問題あ りません。

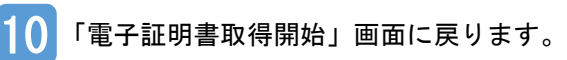

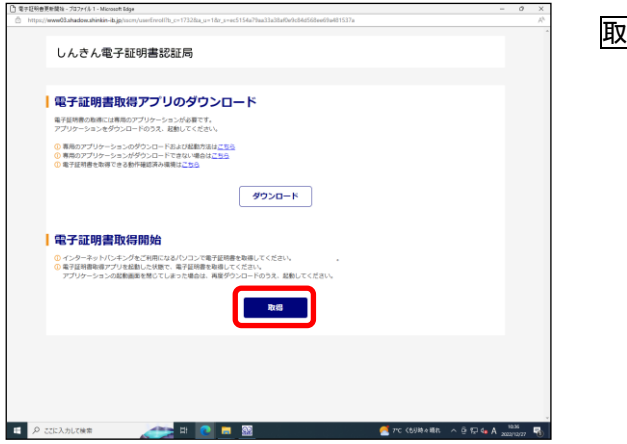

取得ボタンをクリックします。

11 新しく開いた画面のアイコンが画面下に追加されます。

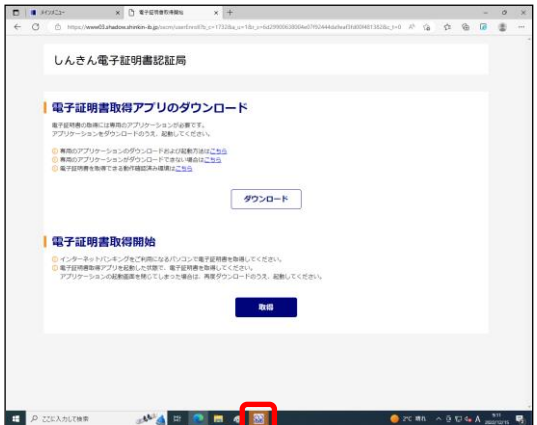

画面下に新しく追加されたオレンジ色のアイコンをク リックします。

12 操作画面の裏に表示されている画面がポップアップで表示されます。

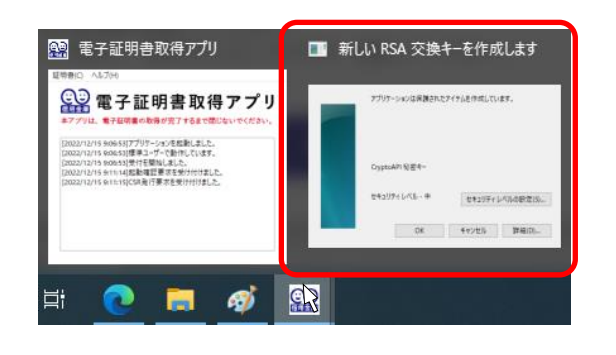

「新しい RSA 交換キーを作成します」と表示された画面 をクリックします。

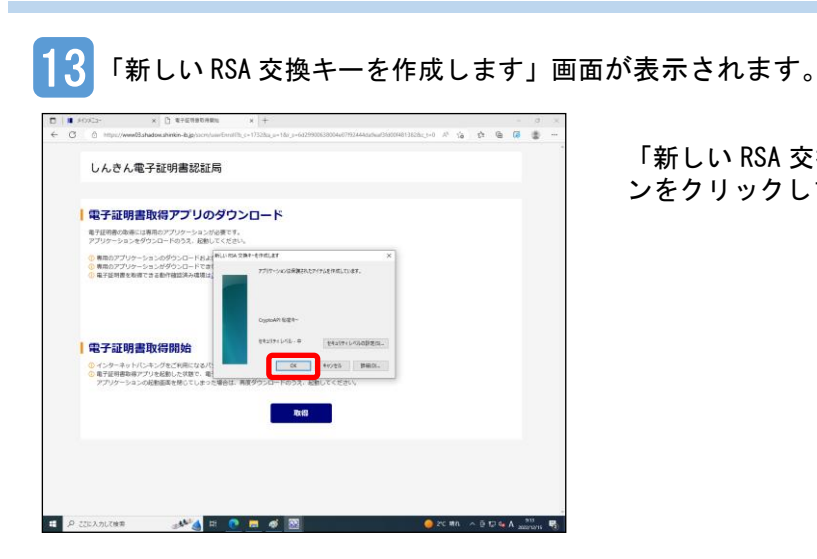

「新しい RSA 交換キーを作成します」画面内の OKポタ ンをクリックします。

14 新しく開いた画面のアイコンが画面下に追加されます。

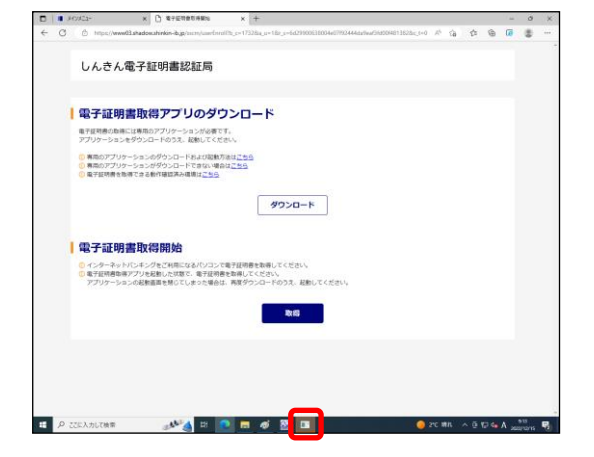

再度、画面下に追加されたオレンジ色のアイコンをクリ ックします。

15 「資格情報が必要です」画面が表示されます。

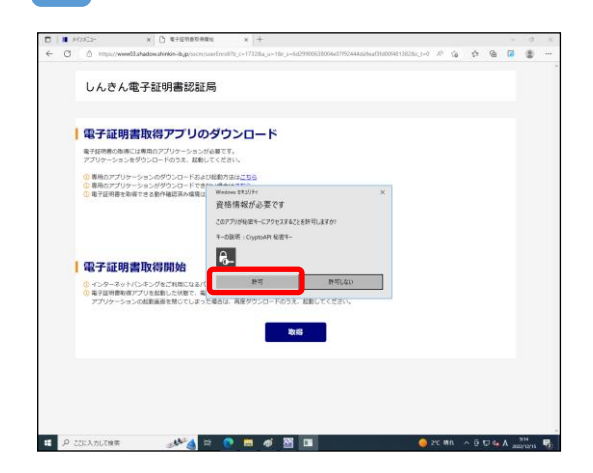

「資格情報が必要です」画面内の許可ボタンをクリッ クします。

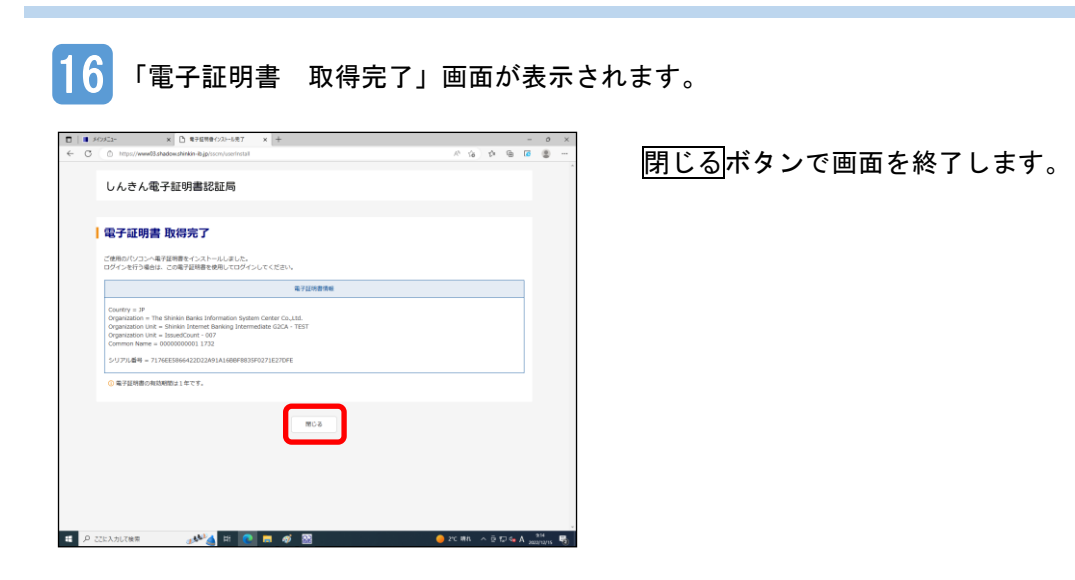

**College** 

ステップ3. 利用者の権限を作成する

管理者権限で利用者の権限を作成します。

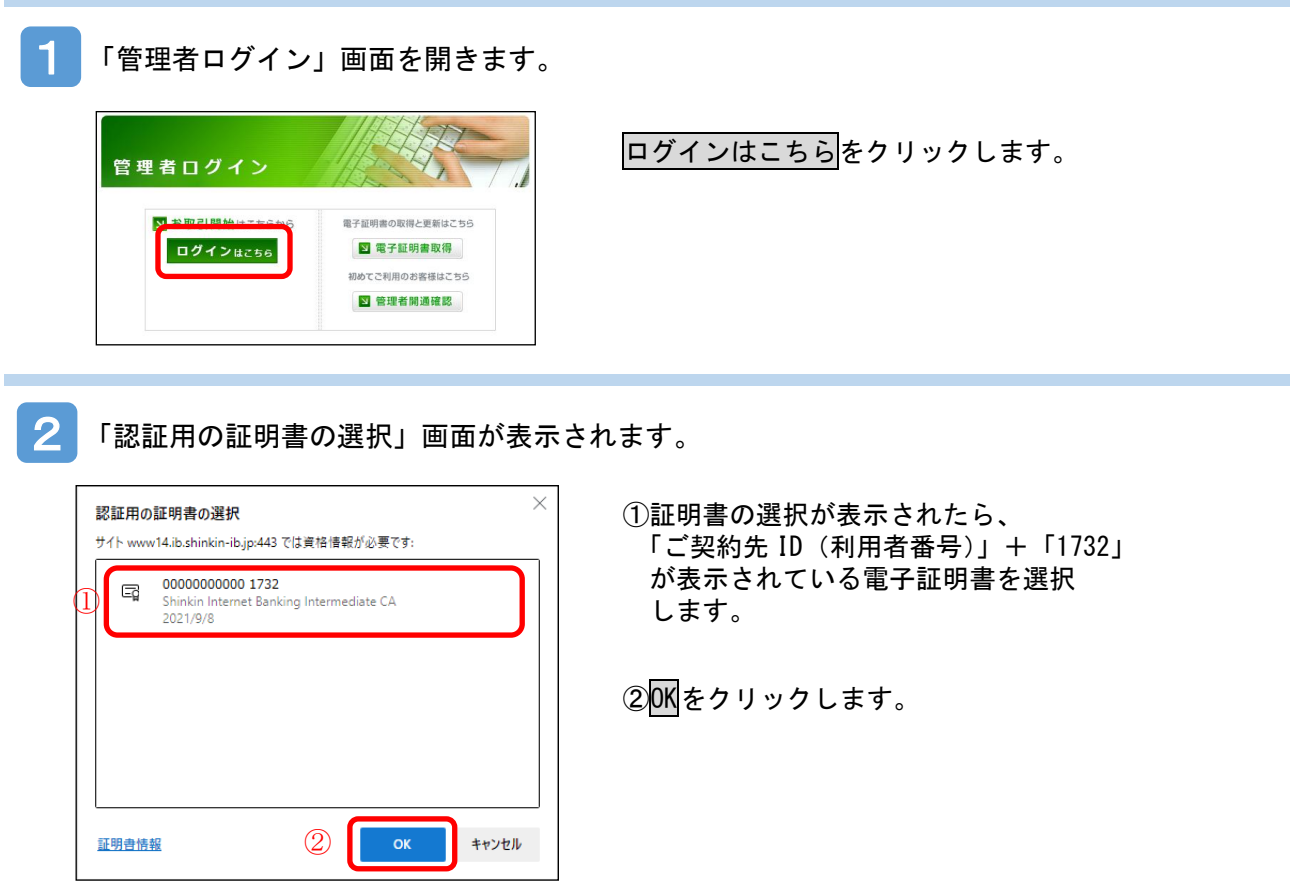

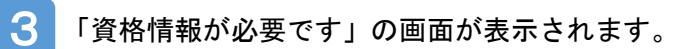

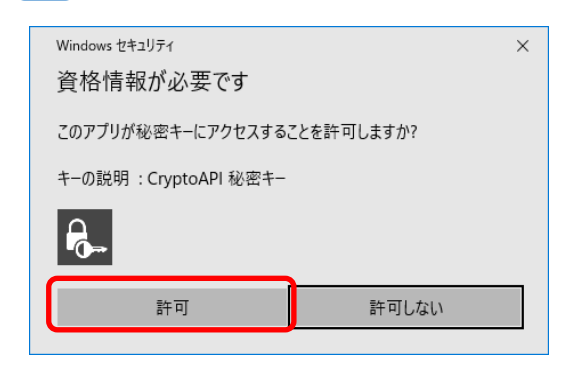

許可をクリックします。

※この画面が表示されない場合、表示されている画面の後ろ 側に出力されていることがあります。画面下のタスクバー アイコンのうち「Windows セキュリティ」(オレンジ色に発 色)アイコンをクリックすると前面に表示されますので、 許可ボタンをクリックしてください。

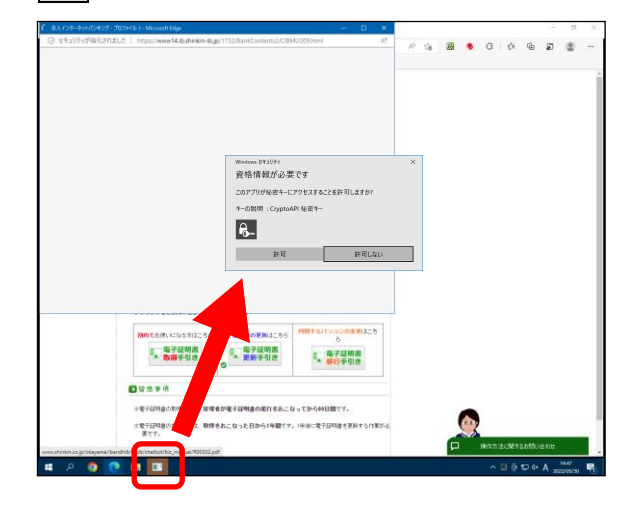

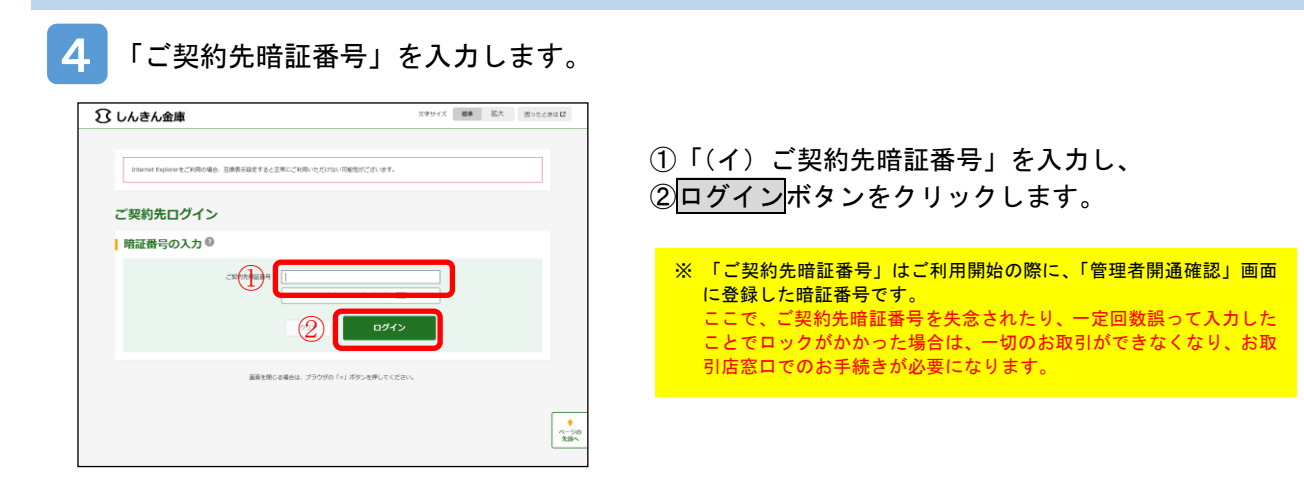

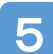

「ご契約先ワンタイムパスワード」を入力します。

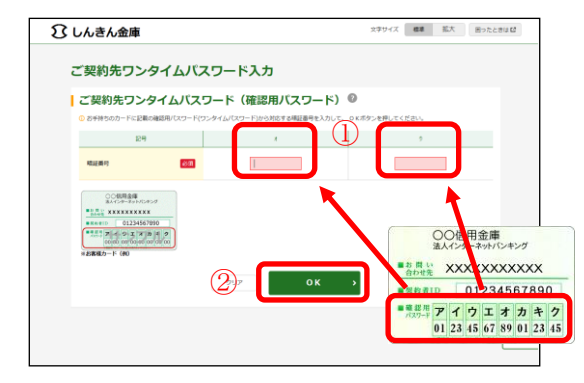

①「しんきんお客様カード」の「確認用パスワード」か ら画面で指定されたカタカナに対応する数字(2桁) を入力してください。

20K をクリックします。

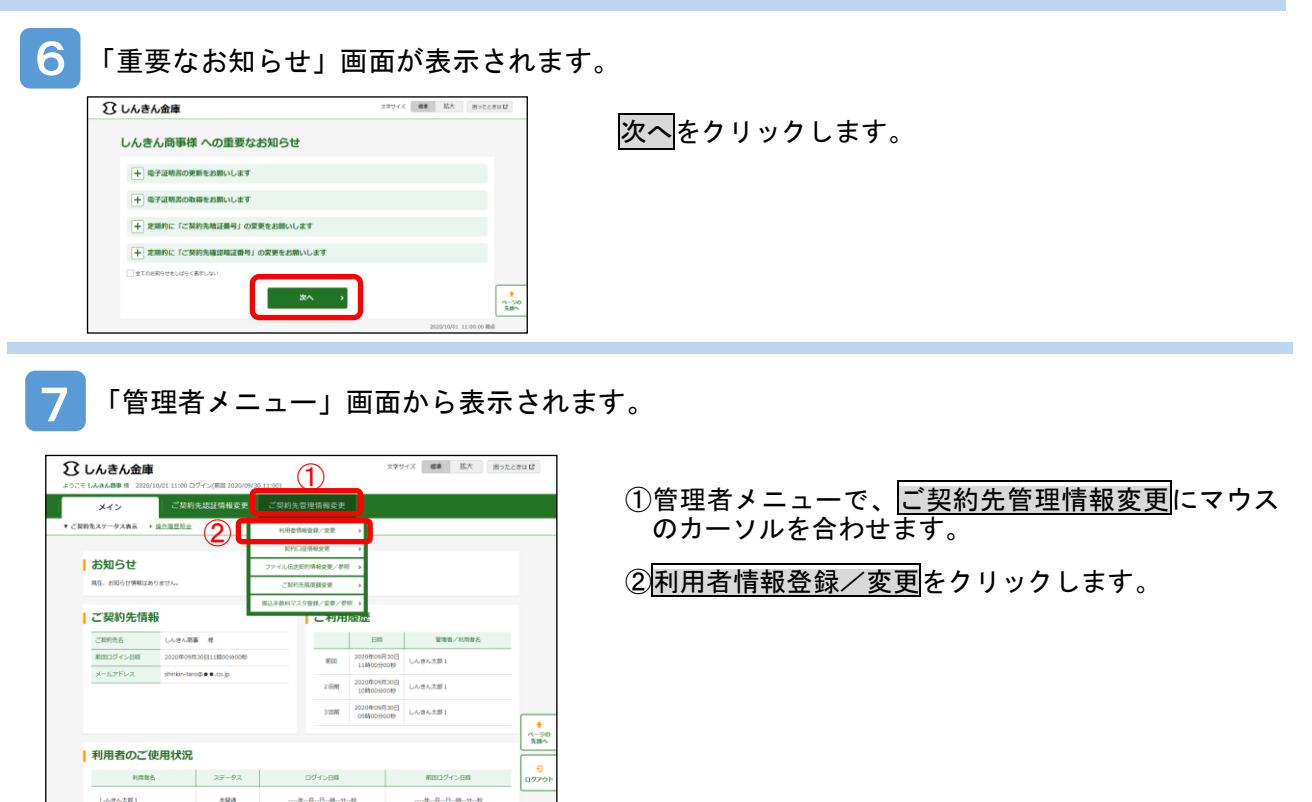

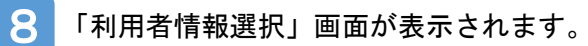

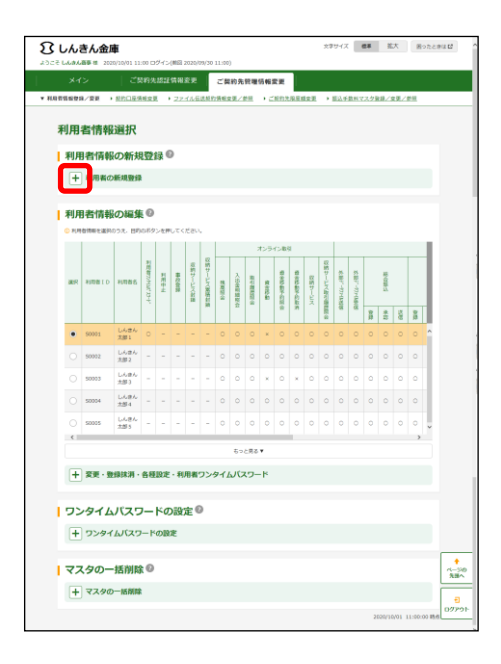

「利用者の新規登録」の左の $\overline{+]}$ をクリックします。

9 「利用者の新規登録」画面が表示されます。

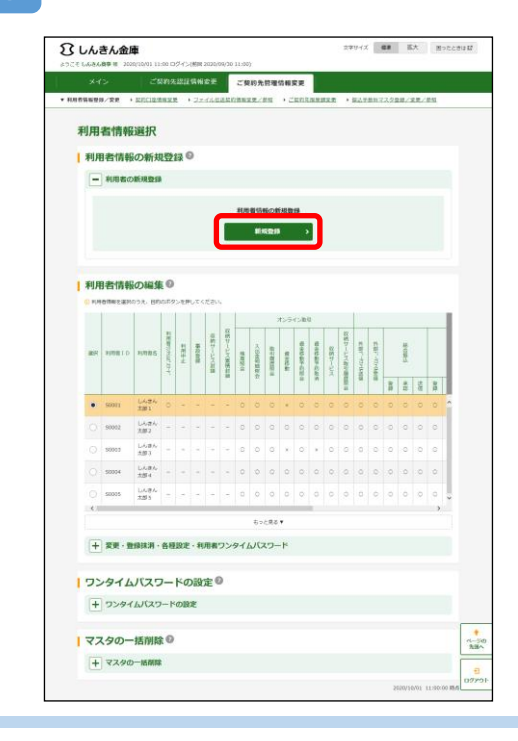

「利用者の新規登録」の新規登録ボタンをクリックしま す。

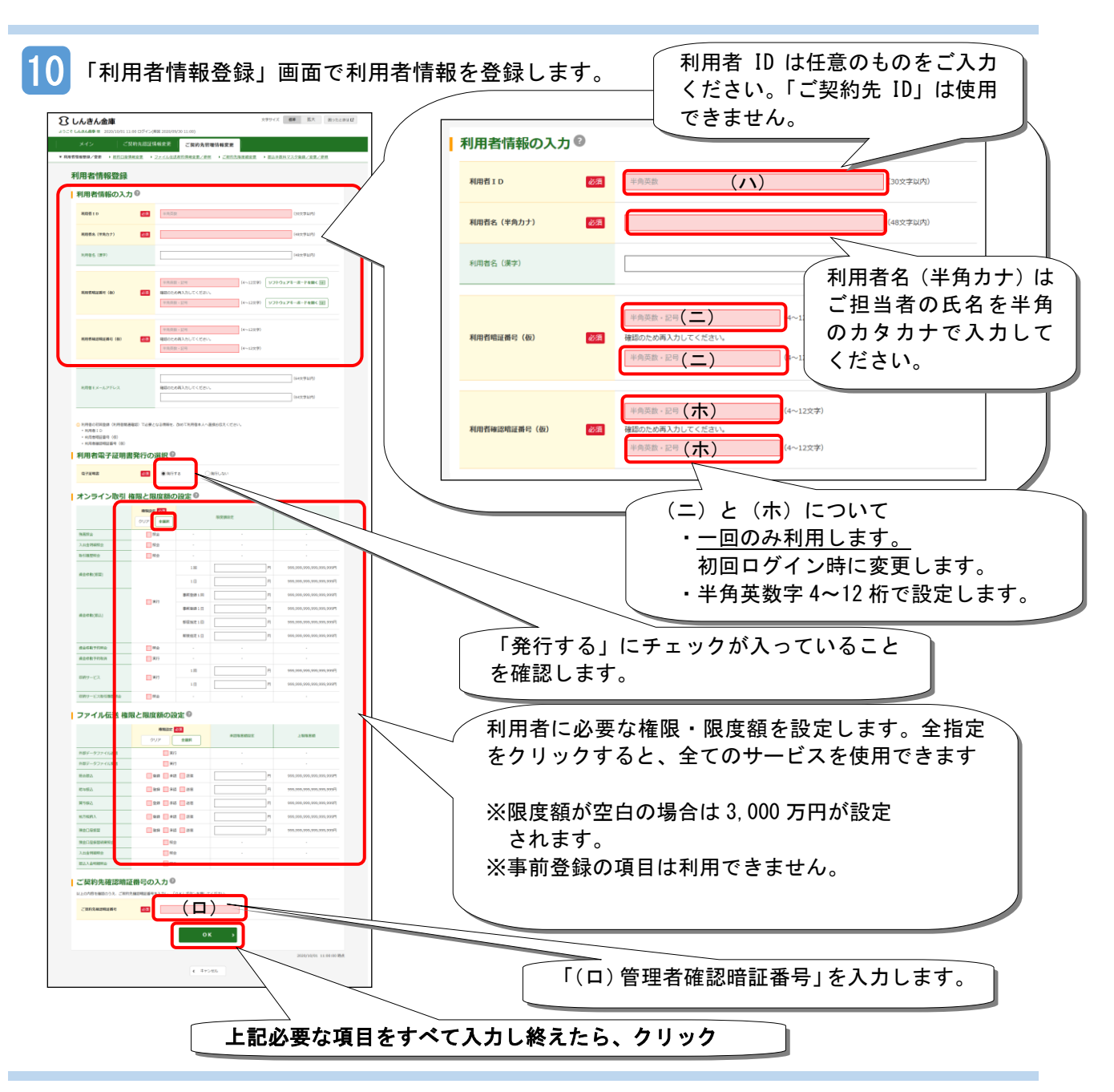

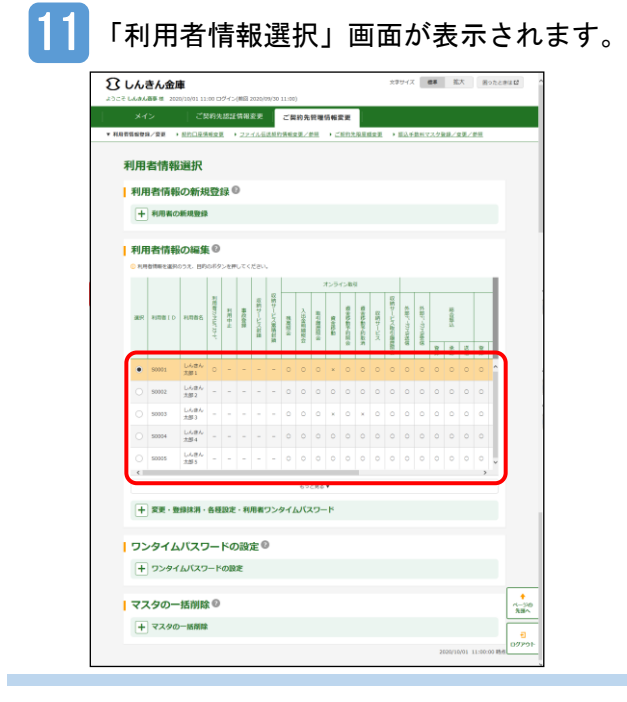

先ほど入力した「(ハ)利用者 ID」がこの画面に表示さ れていることを確認してください。

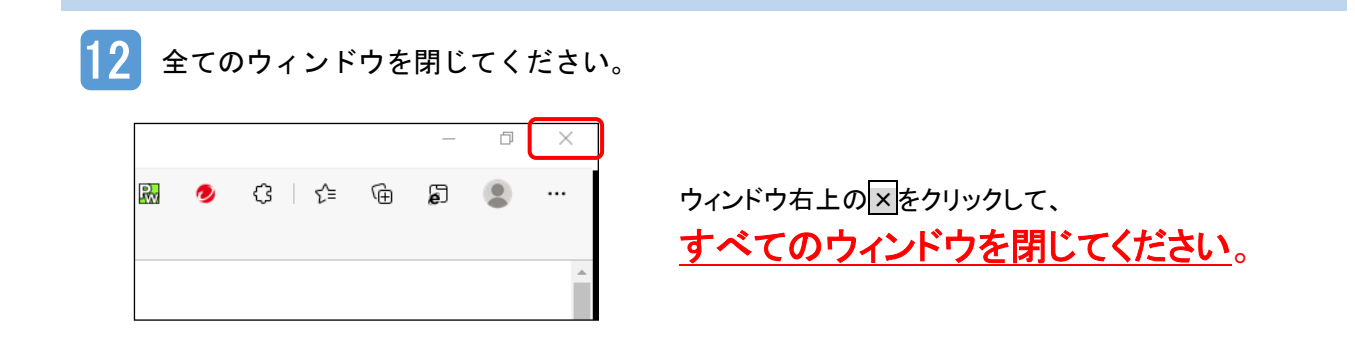

# ステップ4. 利用者の電子証明書を取得する

お使いのパソコンで Microsoft Edge を起動し、利用者の電子証明書を取得します。(Google Chrome でも 操作可能です。)

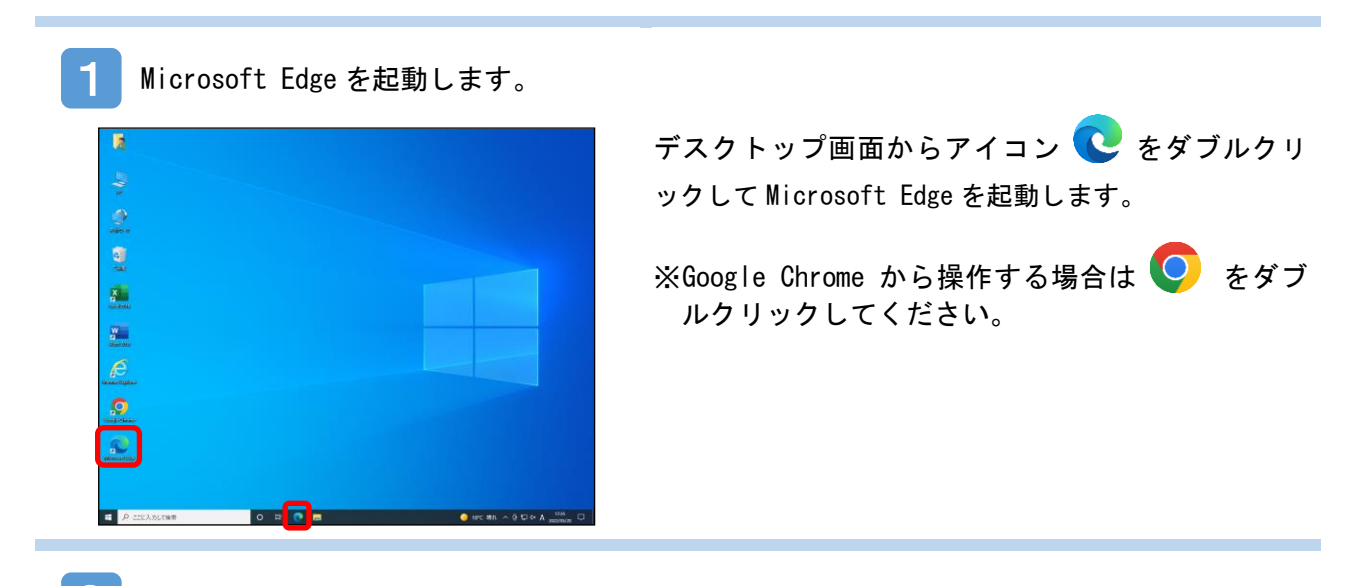

2 おかやま信用金庫のトップページから BizIB のトップページを開きます。

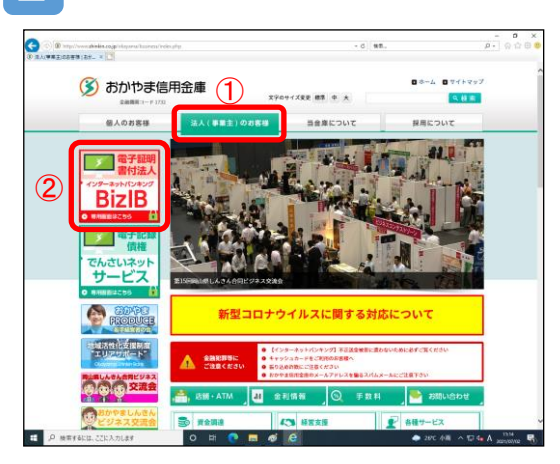

①法人(事業主)のお客様をクリックします。

- ②「BizIB」のバナーをクリックします。
- ※おかやま信用金庫のトップページは「おかやま信用金 庫」で検索してください。もし、検索結果におかやま 信用金庫のトップページが表示されない場合は、検索 サイトを変えて再度検索してください。

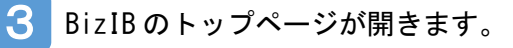

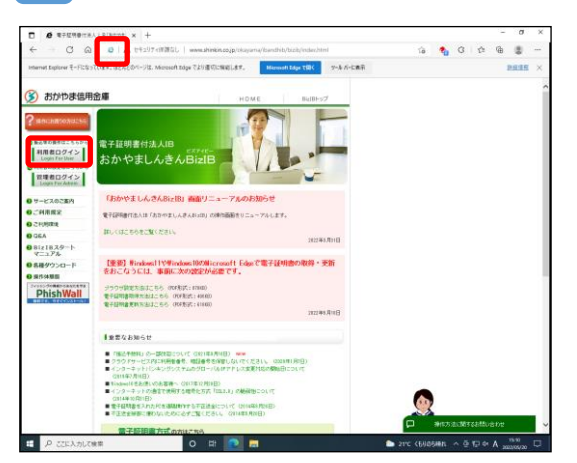

利用者ログインをクリックします。

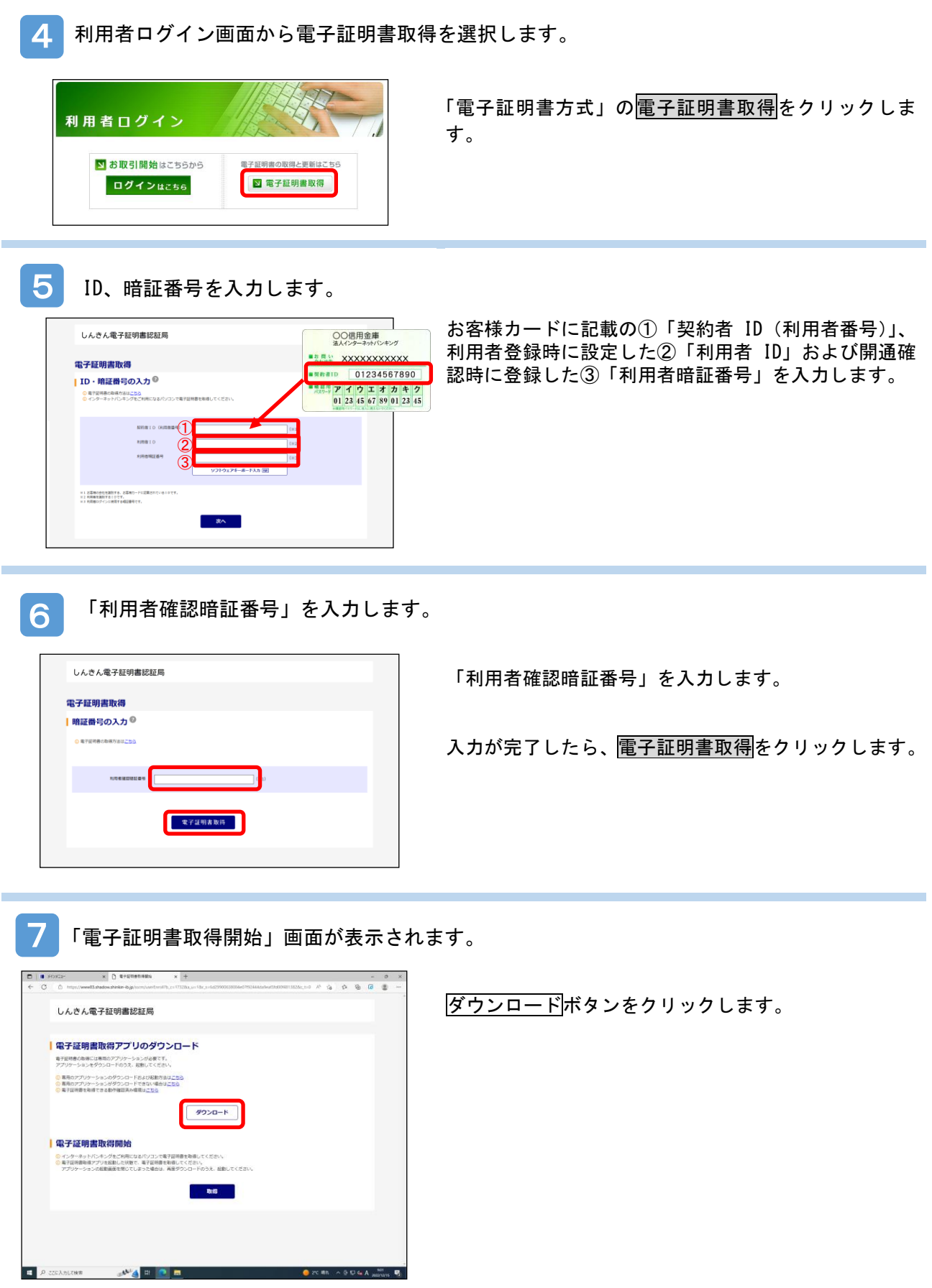

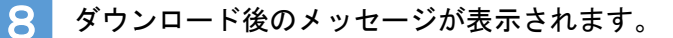

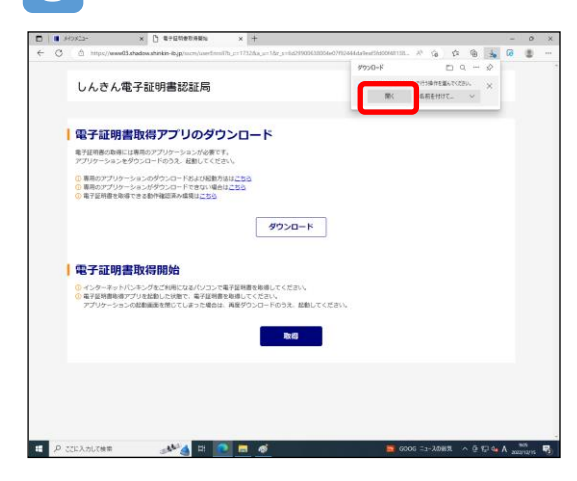

①ダウンロードが完了すると右上にメッセージが表示 されるので開くボタンをクリックします。

※Google Chrome の場合は左下に表示されるファイル名 をクリックします。

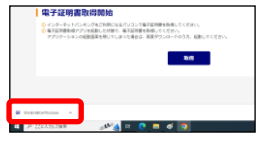

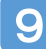

9 アプリ画面が表示されます。

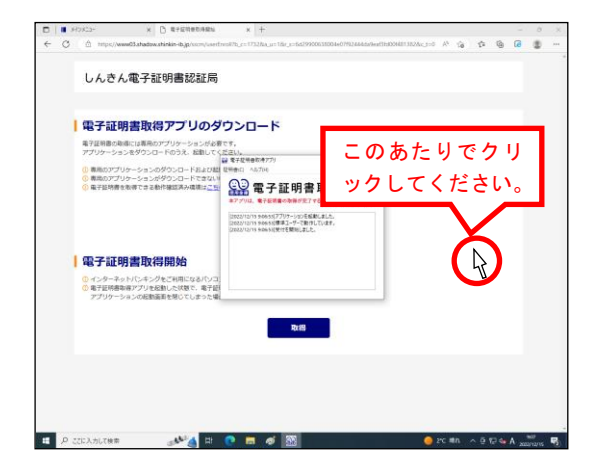

アプリ画面が起動します。 アプリ画面の右上の区は絶対にクリックしないでくだ さい。クリックした場合は 7 の操作からやり直してく ださい。

後ろに表示されている「しんきん電子証明書認証局」画 面上でクリックしてください。 アプリ画面は、後ろに隠れて見えなくなりますが問題あ りません。

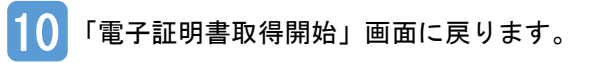

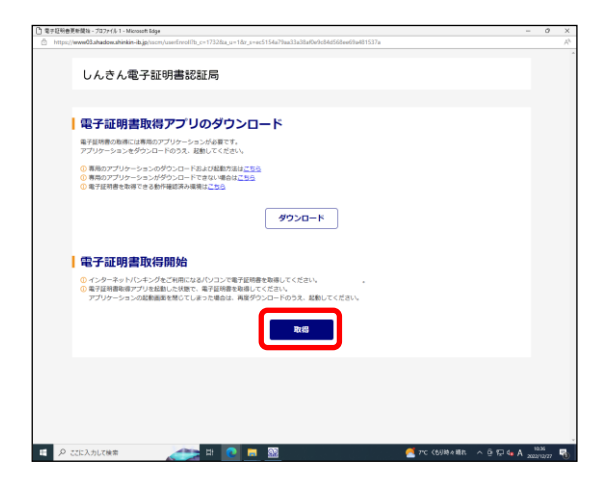

取得ボタンをクリックします。

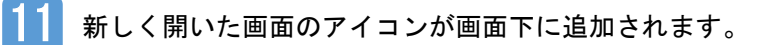

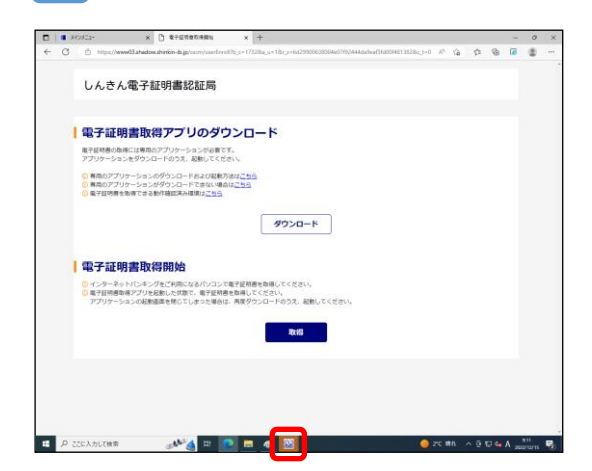

画面下に新しく追加されたオレンジ色のアイコンをク リックします。

12 操作画面の裏に表示されている画面がポップアップで表示されます。

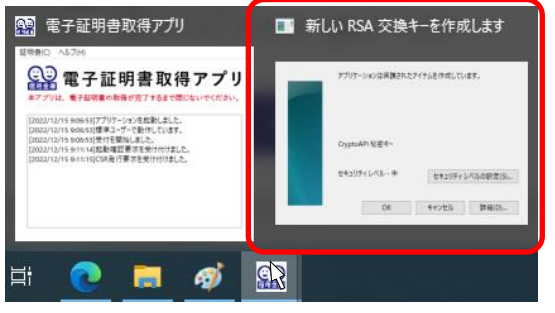

「新しい RSA 交換キーを作成します」と表示された画面 をクリックします。

13 「新しい RSA 交換キーを作成します」画面が表示されます。

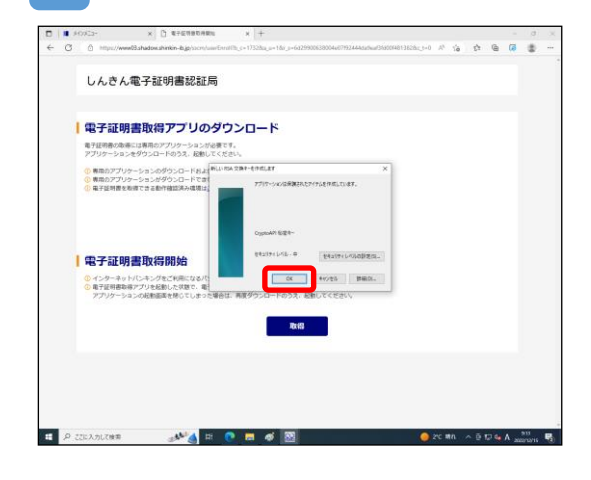

「新しい RSA 交換キーを作成します」画面内の OKボタ ンをクリックします。

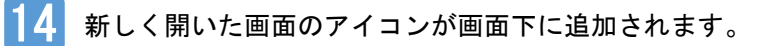

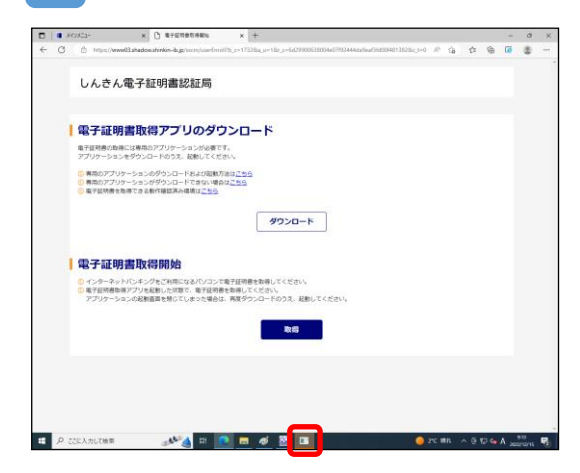

再度、画面下に追加されたオレンジ色のアイコンをクリ ックします。

15 「資格情報が必要です」画面が表示されます。

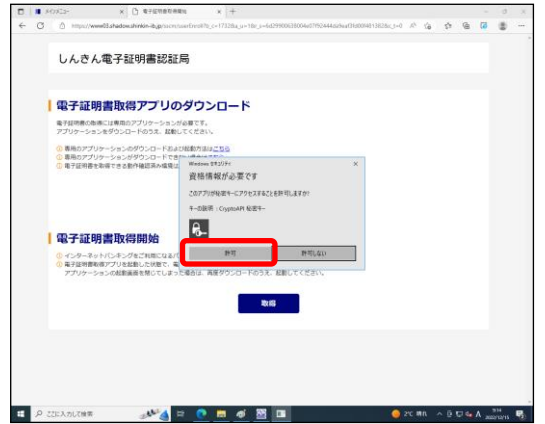

「資格情報が必要です」画面内の<mark>許可</mark>ボタンをクリッ クします。

16 「電子証明書 取得完了」画面が表示されます。

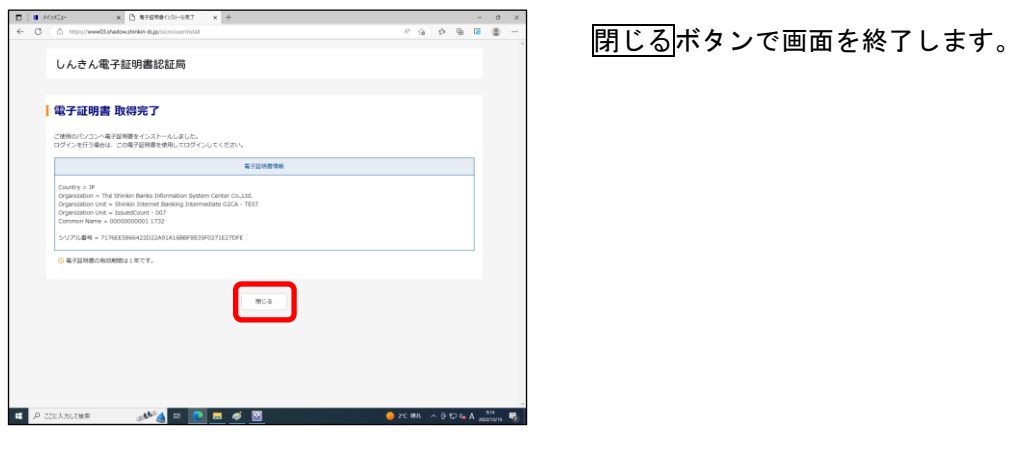

ステップ5.利用者の開通確認をおこなう

利用者の開通確認をおこないます。

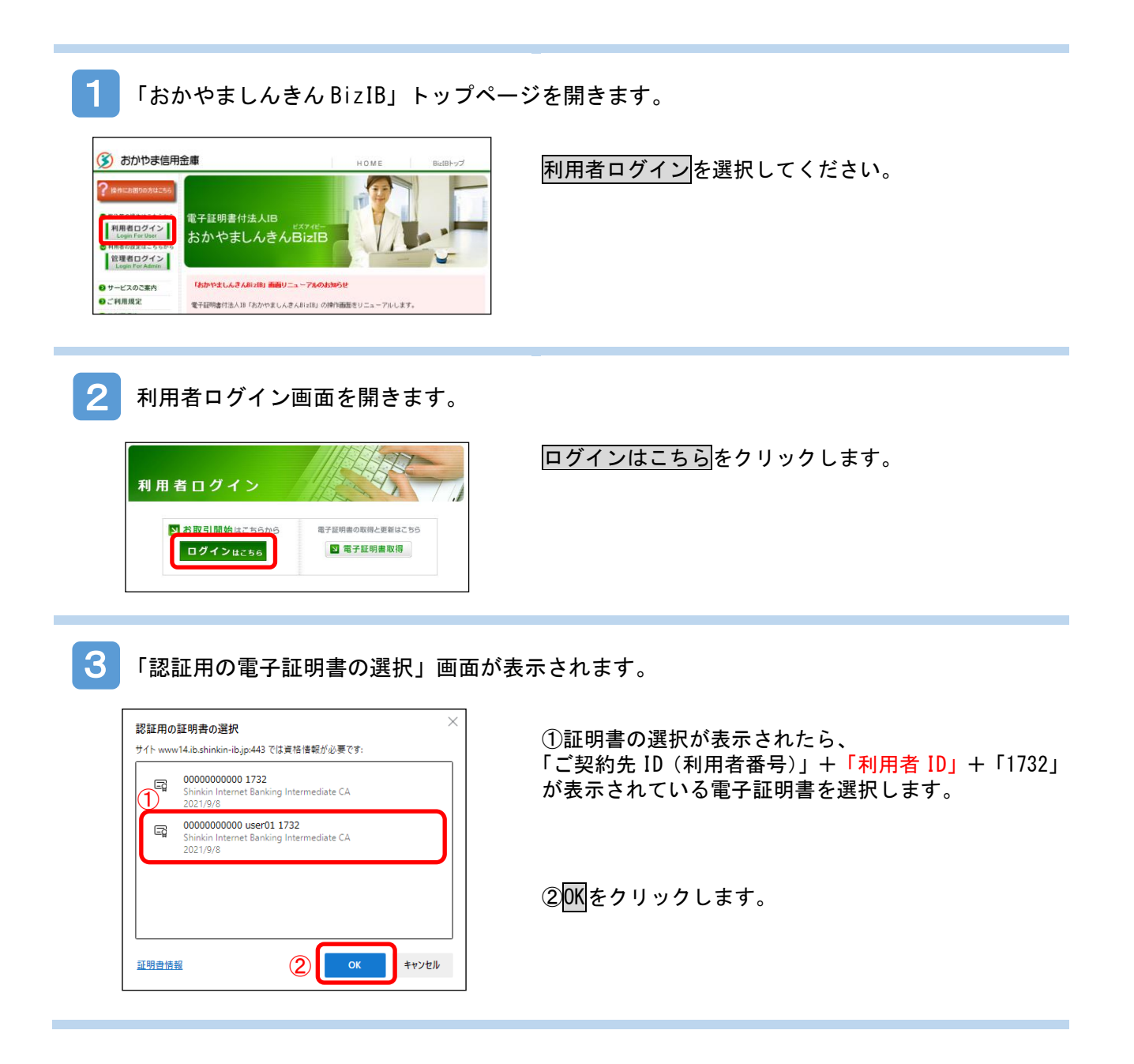

4 「資格情報が必要です」の画面が表示されます。

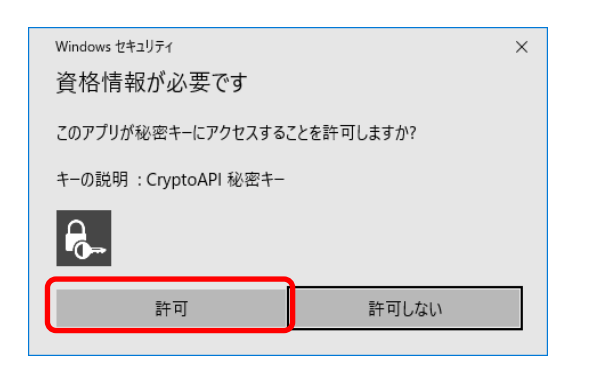

許可をクリックします。

※この画面が表示されない場合、表示されている画面の後ろ 側に出力されている場合があります。画面下のタスクバー アイコンのうち「Windows セキュリティ」(オレンジ色に発 色)アイコンをクリックすると前面に表示されますので、 許可ボタンをクリックしてください。

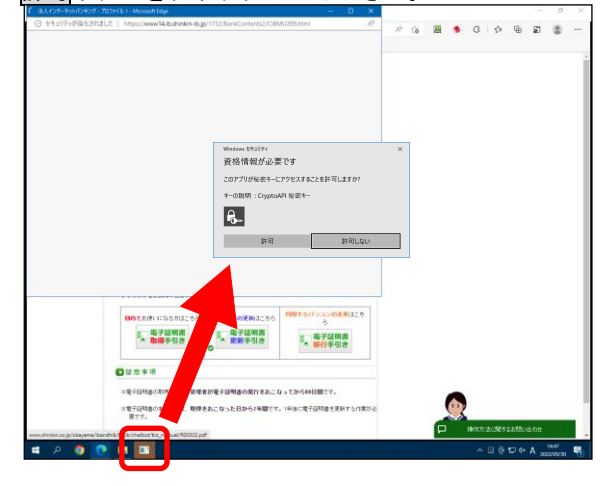

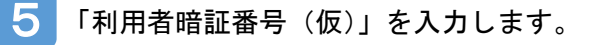

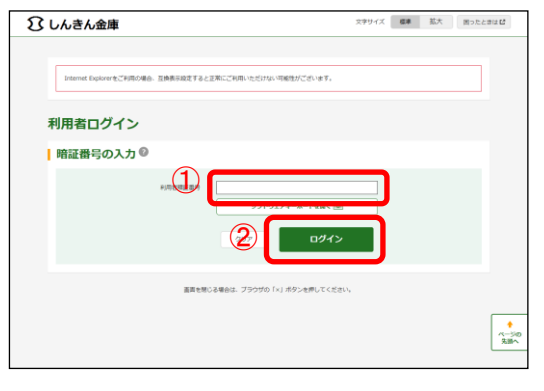

- ① 「(ニ)利用者暗証番号(仮)」を入力し、
- ② ログイン ボタンをクリックします。

6

利用者開通確認画面が開きます。

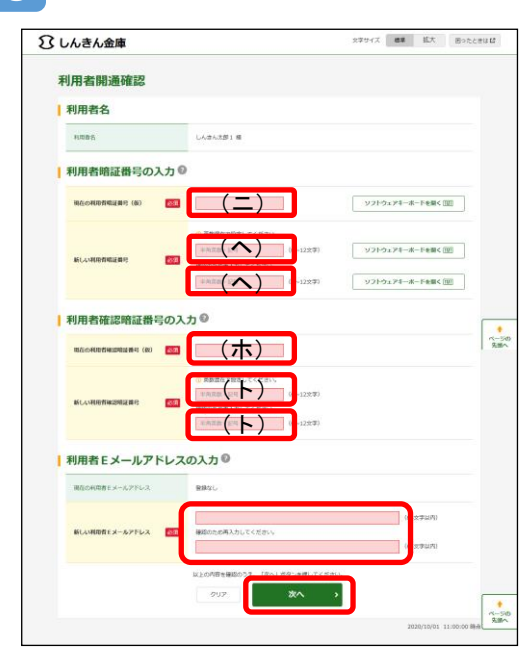

- ①管理者が登録した「(ニ)利用者暗証番号(仮)」を入 力します。
- ②新しく登録する「(ヘ)利用者暗証番号」を入力しま す(英数字 6~12 桁)。利用者暗証番号と利用者暗証 番号(再入力)の二か所に同じ「(ヘ)利用者暗証番 号」を入力してください。
- ③管理者が登録した「(ホ)利用者確認暗証番号(仮)」 を入力します。
- ④新しく登録する「(ト)利用者確認暗証番号」を入力 します(英数字 6~12 桁)。利用者暗証番号と利用者 暗証番号(再入力)の二か所に同じ「(ト)利用者確 認暗証番号」を入力してください。

利用者の E メールアドレスを入力します。

※利用者の E メールアドレスの入力は任意ですが、電 子証明書更新の案内、資金移動完了等重要な内容が 通知されるため、可能な限り入力をお願いします。

次へをクリックします。

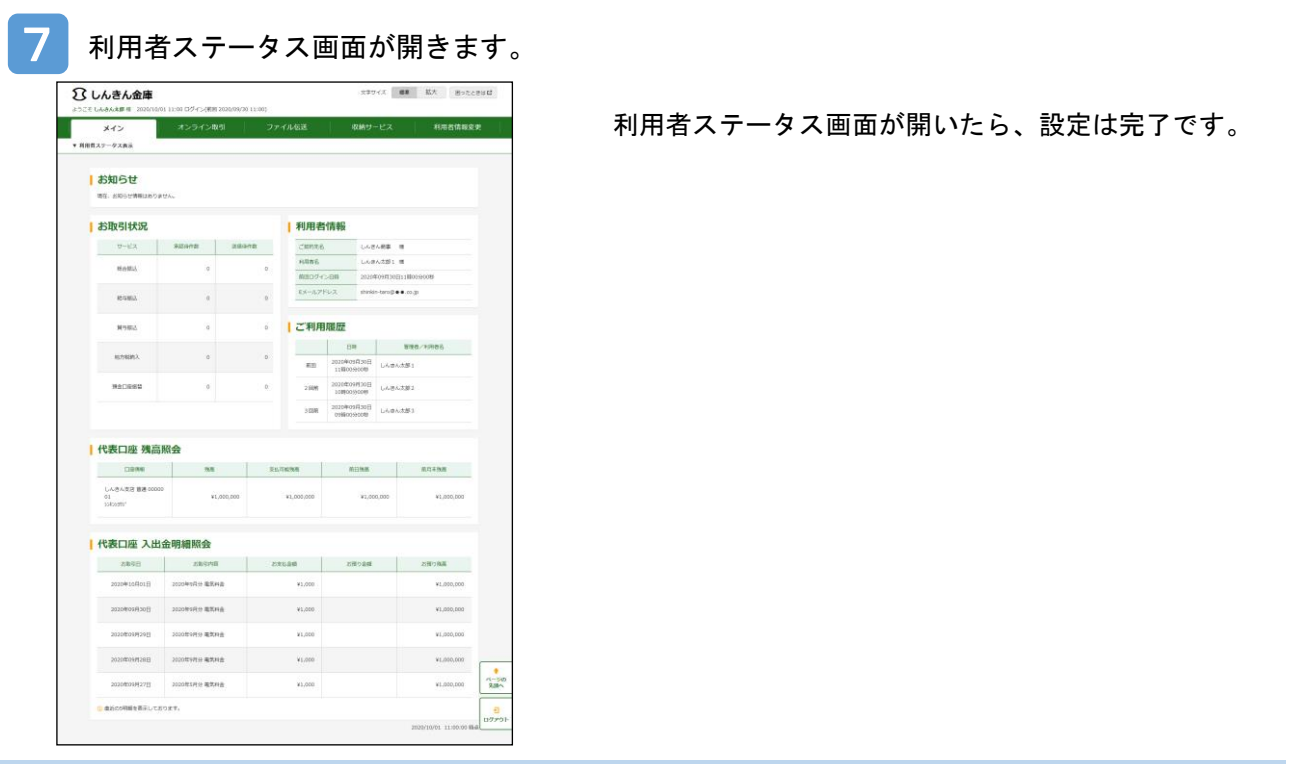

以上で、おかやましんきん BizIB の設定は完了しました。お疲れ様でした。

## ご利用に際し、以下の点にご注意ください。

- ・ 管理者権限および利用者権限の電子証明書の有効期限は 1 年です。1 年毎に更新処理が必要になりま す。
- ・ 管理者権限に関するパスワード((イ)ご契約先暗証番号、(ロ)ご契約先確認暗証番号)はご失念の ないようにお願いします。ご失念された場合は書面によるお手続きが必要となります。
- ・ 電子証明書の更新の手順、パスワード等のご失念、BizIB ご利用のパソコンの買替に伴うお手続きに 関するご質問は、BizIB チャットボットをご利用ください。

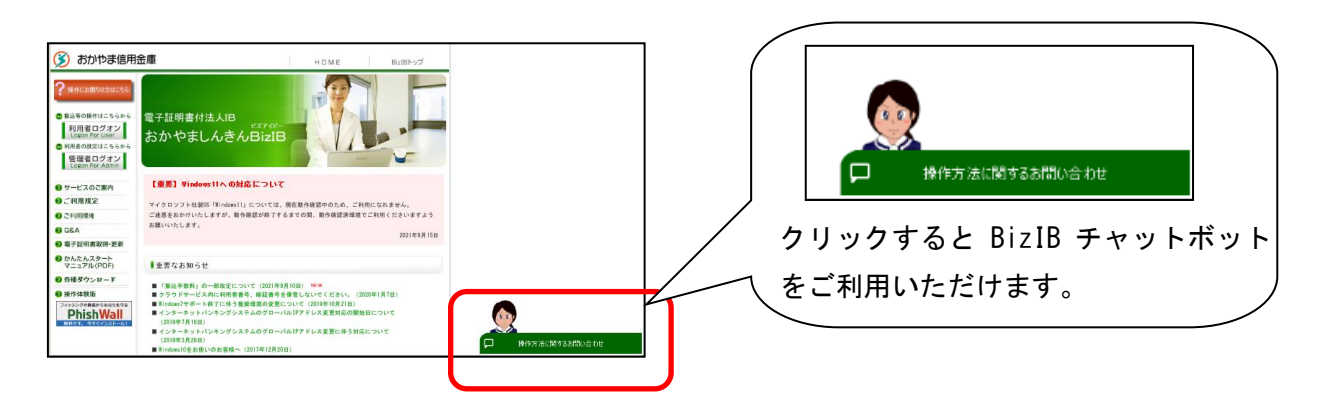